# **English Français Deutsch Italiano Español** *Pycckий*

With the supplied Olympus Digital Wave Player software, you can download files to your compute

## **The feature of the Digital Wave Player**

#### **Functions provided by Olympus Digital Wave Player are summarized below:**

- **PC storage and management of voice recordings made with the recorder.**
- **Playback of files.**
- **Recording of sound files directly on a PC using the recorder with a USB terminal connector.**

#### *ම Operating Environment*

The Installation program will start automatically.\* \* If the setup program does not start automatically, double-click the CD-ROM icon in the Explorer window and double-click on the "setup.exe" icon

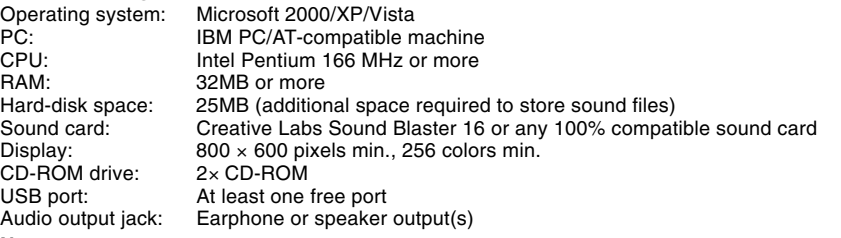

#### **Note**

USB support is not available under the following environments, even for PCs equipped with a USB port: Windows 2000/XP(x64 Edition is not supported)/Vista(x64 Edition is not supported) upgraded from Windows 95 or 98.

## **Installing Olympus Digital Wave Player**

Before you connect the USB cable to the recorder and your PC, you must first install the software.

#### **1 Set the Olympus Digital Wave Player CD-ROM in the CD-ROM drive.**

**2 Install Olympus Digital Wave Player by following the instructions displayed in the setup windows.**

The icon appears in the task tray on the desktop.

- Y **Uninstalling Olympus Digital Wave Player**
- To uninstall Olympus Digital Wave Player, follow the procedure below.
- **1 Click the Windows [start] button.**
- **2 Point to [All Programs], select [Olympus Digital Wave Player], and then click [Uninstall Digital Wave Player].**
- **3 Follow the on-screen instructions to uninstall Olympus Digital Wave Player.**

# **Starting Olympus Digital Wave Player**

Lecteur de CD-ROM:<br>
Port USB:<br>
Au moins un port libre Port USB:<br>
Prise de sortie audio:<br>
Sorties d'écouteur ou **Remarque**

When you connect the recorder to your PC with the supplied USB cable, Olympus Digital Wave Player starts, and the main window appears automatically In such a case, batteries are not necessary for the recorder, because power is

supplied to the recorder from the connected PC via the USB cable. **Note**

Release the hold switch of the recorder before connecting the USB cable to a PC.

# **OLYMPUS**

## **Digital Wave Player**

Le programme d'installation démarrera automatiquement \* Si le programme d'implantation ne démarre pas automatiquement, double-cliquez sur l'icône CD-ROM dans la fenêtre Explorer, puis sur l'icône "setup.exe".

**EN INSTRUCTIONS FR MODE D'EMPLOI DE BEDIENUNGSANLEITUNG IT ISTRUZIONI ES INSTRUCCIONES RU PУКОВОДСТВО**

OLYMPUS MAGING CORP<br>Shinjuku Monolith, 3-1, Nishi-Shinjuku 2-chome, Shinjuku-ku, Tokyo 163-0914, Japan. Tel. 03-3340-2111

OLYMPUS IMAGING AMERICA INC. SEOD Comorate Park

#### OLYMPUS IMAGING EUROPA GMBH

ULY MIPUS IIVIAGIING EUROPA<br>(Premises/Goods delivery) Wendenstrasse 14-18, 20097 Hamburg.<br>(Letters) Postfach 10 49 08. 20034 Hamburg. OLYMPUS UK LTD.<br>1, London EC1Y 0TX, United Kingdom Tel. 020-7253-2772

#### 2-8 Honduras Street, London EC1 http://www.olympus.com/

Declaration of Conformity

ricsponsibie Farty.<br>Address:<br>Telephone Number:

#### Model Number: VN-1100PC/VN-2100PC/VN-3100PC/VN-4100PC DIGITAL VOICE RECORDER<br>OLYMPUS IMAGING AMERICA INC. Responsible Party: OLYMPUS IMAGING AMERICA INC. Address: 3500 Corporate Parkway, P.O. Box 610, Center Valley, PA 18034-0610, U.S.A.

This device Complies with Part 15 of the FCC Rules. Operation is subject to the following two conditions: (1) This device may not<br>cause harmful interference, and (2) this device must accept any interference received, inclu

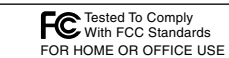

USA RFI<br>This equipment has been tested and found to comply with the limits for a Class B digital device, pursuant to part 15 of the FCC<br>Rules. These limits are designed to provide reasonable protection against harmful inte iteming the equipment off and on, the user is encouraged to try to correct the interference by one or more of the following

measures:<br>• Reposition or relocate the receiving antenna.<br>• Increase the separation between the equipment and receiver.<br>• Connect the equipment into an outlet on a circuit different from that to which the receiver is conne

**Contract Contract** 

**Canadian RFI**<br>This digital apparatus does not exceed the Class B limits for radio noise emissions from digital apparatus as set out in the Radio<br>Interference Regulations of the Canadian Department of Communications. enconconce responsable de la conception de la conception de la conception de la conception de la conception de<br>Cet apparail numerique ne depasse pas les limites de Categorie B pour les emissions de bruit radio emanant d'ap

E1-BZ8182-03 AP0701

╰⋝ "CE" mark indicates that this product complies with the European requirements for safety, health, environment and customer protection. **The Company** 

# **Caractéristiques du Digital Wave Player**

Le logiciel Olympus Digital Wave Player fourni vous permet de télécharger des fichiers dans votre ordinateur.

#### **Les fonctions fournies par l'Olympus Digital Wave Player sont résumées ci-dessous:**

- **Stockage et gestion avec le PC des enregistrements vocaux faits avec l'enregistreur.** • **Lecture de fichiers.**
- **Enregistrement de fichiers son directement dans le PC en utilisant l'enregistreur avec un connecteur USB.**

#### Y **Environnement de fonctionnement**

Système d'exploitation: Microsoft Windows 2000/XP/Vista<br>PC utilisable: Machine compatible IBM PC/AT PC utilisable: Machine compatible IBM PC/AT<br>
Unité centrale: Intel Pentium 166 MHz ou plus Capacité mémoire vive

> Das Symbol strecheint in der Befehlsleiste auf dem Desktop. Y **Deinstallieren von Olympus Digital Wave Player**

des fichiers son)

Carte son: Creative Labs Sound Blaster 16 ou toute autre carte son

Affichage: 800 × 600 dpi minimum, 256 couleurs minimum<br>Lecteur de CD-ROM: Lecteur de CD-ROM double vitesse

Sorties d'écouteur ou d'enceinte

100% compatible

Même lorsque le PC est équipé d'un port USB, le support USB n'est pas disponlble pour les environnements suivants: Windows 2000/XP(L'édition x64 n'est pas prise en charge)/Vista(L'édition x64 n'est pas prise en charge) Familiale mis à jour à partir de Windows 95 ou 98.

# **Installation de l'Olympus Digital Wave Player**

Avant de relier le câble USB entre l'enregistreur et le PC, vous devrez tout d'abord installer

le logiciel.

**1 Introduisez le CD-ROM Olympus Digital Wave Player dans le lecteur de CD-ROM.**

**2 Installez l'Olympus Digital Wave Player en suivant les instructions apparaissant**

L'icône en apparaît sur le plateau des tâches de l'ordinateur de bureau.

**dans les fenêtres d'implantation.**

Y **Désinstallation de l'Olympus Digital Wave Player**

Procédez comme suit pour désinstaller l'Olympus Digital Wave Player.

**1 Cliquez sur le bouton Windows [démarrer].**

**2 Désignez [Tous les programmes], sélectionnez [Olympus Digital Wave Player], puis cliquez sur [Désinstallation de Digital Wave Player].**

**3 Suivez les instructions sur l'écran pour désinstaller l'Olympus Digital Wave Player.**

# **Démarrage de l'Olympus Digital Wave Player**

Quand vous connectez l'enregistreur à votre PC avec le câble USB fourni, l'Olympus Digital Wave Player démarre, et la fenêtre principale apparaît automatiquement. Dans ce cas, les piles ne sont pas nécessaires pour l'enregistreur, puisque l'enregistreur est

alimenté par le PC raccordé via le câble USB.

**Remarque**

Y **Ambiente de operación** Sistema operativo CPU:<br>RAM· Espacio de disco

Tarjeta de sonido

Relâchez le bouton d'attente de l'enregistreur avant de brancher le câble USB sur un

ordinateur.

**Die Merkmale des Digital Wave Players**

Mit der mitgelieferten Digital Wave Player-Software können Sie Dateien auf einen PC

Digital Wave Player klicken Sie auf x im Fenster oder nacheinander auf die Schaltflächen [Datei] und

herunterladen.

**Olympus Digital Wave Player bietet Ihnen die folgenden Funktionen:**

Pantalla: Unidad de CD-RO<br>Puerto USB: **Nota**

• **Abspeicherung und Verwaltung von Sprachaufnahmen auf PC.**

Mindestens 32 MB

Monitor: Mindestens 800 × 600 dpi, mindestens 256 Farben<br>CD-ROM-Laufwerk: 2-fach CD-ROM-Laufwerk

für Ohrhörer oder Lautsprecher

• **Wiedergabe von Dateien.**

Geeigneter Rechner:<br>Prozessor:

• **Direkte Aufnahme von Audiodateien auf PC mittels Recorder über USB-Kabel.**

Prozessor: Nit 166 MHz getakteter Intel Pentium Prozessor oder höher<br>Arbeitsspeicher: Mindestens 32 MB

Y **SYSTEMVORAUSSETZUNGEN**

USB-Port: Mindestens 1<br>Audioausgang: für Ohrhörer o

Intel Pentium 166 MHz ou plus<br>32 Mo ou plus

25 Mo (avec un espace supplémentaire pour la mémorisation

Betriebssystem: Microsoft Windows 2000/XP/Vista

Freier Festplattenspeicher: 25 MB (plus zusätzlicher Platz für die Speicherung von

Audiodateien)

Sound-Karte: Creative Labs Sound Blaster 16 oder eine 100 % kompatible Sound-Karte

CD-ROM-Laufwerk: 2-fach CD-ROM-Laufwerk

**Hinweis**

Bei folgenden Umgebungen ist selbst bei einem PC mit USB-Port keine USB-Unterstützung vorhanden: Windows 2000/XP(x64 Edition wird nicht unterstützt)/Vista(x64 Edition wird nicht

> **PC-Anschluss (USB) PC** USB-Kab  $\overline{\phantom{a}}$

unterstützt) als Update von Windows 95 oder 98.

**Installieren von Olympus Digital Wave Player** Bevor Sie das USB-Kabel mit dem Recorder und PC verbinden, müssen Sie zunächst die

Software installieren.

**1 Legen Sie die CD-ROM mit Olympus Digital Wave Player in das CD-ROM-Laufwerk ein.**

To exit Olympus Digital Wave Player, click the  $\lfloor x \rfloor$  button on the window, or click [File], and then click [Exit Digital Wave Player].

Daraufhin wird automatisch das Installationsprogramm ausgelöst.\*

\* Läuft das Einstellprogramm nicht automatisch an, so doppelklicken Sie zunächst auf

Pour utiliser l'Olympus Digital Wave Player sans raccorder l'enregistreur au PC, ou si l'Olympus Digital Wave Player ne doit pas démarrer automatiquement au raccordement de l'enregistreur au PC, cliquez sur le bouton [démarrer], désignez [Tous les programmes], sélectionnez [Olympus Digital Wave Player], puis cliquez sur [Digital Wave Player]. Pour quitter l'Olympus Digital Wave Player, cliquez sur le bouton x dans la fenêtre, ou sur [Fichier], puis sur [Quitter **2 Gehen Sie zum Installieren von Olympus Digital Wave Player gemäß den**

**Anweisungen im Einstellfenster vor.**

Zum Deinstallieren von Olympus Digital Wave Player gehen Sie nach dem folgenden Verfahren vor.

**1 Klicken Sie auf die Schaltfläche [Start].**

**2 Wählen Sie nacheinander [Alle Programme] und [Olympus Digital Wave Player] und**

Falls Olympus Digital Wave Player ohne Anschluss des Recorders an den PC genutzt werden soll oder Olympus Digital Wave Player nicht automatisch beim Anschluss des Recorders an den PC startet, klicken Sie auf die Schaltfläche [Start], wählen dann nacheinander [Alle Programme] und [Olympus Digital Wave Player] und klicken schließlich auf [Digital Wave Player]. Zum Schließen von Olympus [Digital Wave Player beenden].

**klicken Sie dann auf [Digital Wave Player deinstallieren].**

**3 Gehen Sie nun zum Deinstallieren von Olympus Digital Wave Player gemäß den**

**Anweisungen auf dem Bildschirm vor.**

**Starten von Olympus Digital Wave Player** Bei Anschluss des Recorders an den PC über das mitgelieferte USB-Kabel startet automatisch

Olympus Digital Wave Player und das Hauptfenster erscheint.

In solch einem Fall braucht der Recorder keine Batterien, weil seine Stromversorgung vom

Per utilizzare Olympus Digital Wave Player senza collegare il registratore al PC, o se l'Olympus Digital Wave Player non si avvia automaticamente quando si collega il registratore al PC, fare clic sul tasto [Start], puntare su [Tutti i programmi], selezionare [Olympus Digital Wave Player], quindi fare clic su [Digital Wave Player]. Per uscire da Olympus Digital Wave Player, fare clic sul tasto X presente nella finestra, oppure fare clic su [File], quindi su [Esci dal Digital Wave Player

angeschlossenen PC aus über das USB-Kabel erfolgt.

das CD-ROM-Symbol im Explorer-Fenster und dann auf "setup.exe".

**Hinweis**

Lösen Sie den Sperrschalter des Recorders, bevor Sie das USB-Kabel an den PC anschließen.

# **Funzioni del Digital Wave Player**

Il software Olympus Digital Wave Player in dotazione permette di scaricare i file su un computer. **Le funzioni disponibili grazie a Olympus Digital Wave Player sono riassunte di seguito:**

> Para utilizar el Digital Wave Player de Olympus sin conectar la grabadora al ordenador o si el Digital Wave Player de Olympus no se activa automáticamente al conectar la grabadora al ordenador personal, pulse el botón [Inicio], apunte a [Todos los Programas], seleccione [Olympus Digital Wave Player] y pulse [Digital Wave Player]. Para salir del reproductor Digital Wave de Olympus, pulse el botón x en la ventana o pulse [Archivo] y pulse [Salir de Digital Wave Player].

- **Memorizzazione e gestione su PC delle registrazioni vocali effettuate con il registratore.**
- **Riproduzione di file.**
- **Registrazione di file audio direttamente su PC utilizzando il registratore collegato ad una presa USB.**

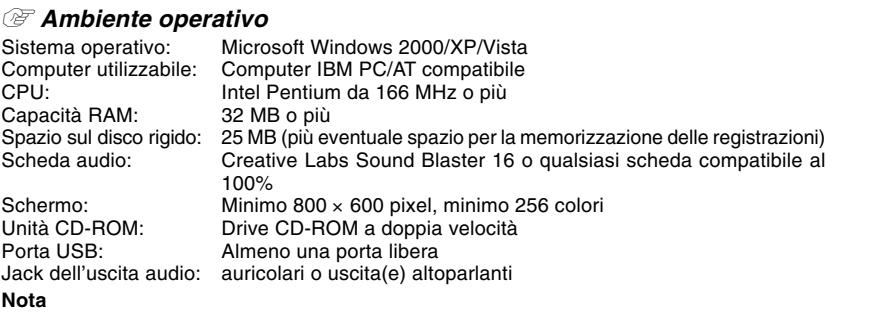

Anche nel caso di un PC equipaggiato con porta USB, non è disponibile un supporto USB per i seguenti ambienti: Windows 2000/XP(x64 Edition non è compatibile)/Vista(x64 Edition non è compatibile) se sono upgrade di Windows 95 o 98.

# **Installazione di Olympus Digital Wave Player**

Prima di collegare il cavo USB al registratore e al PC, bisogna installare il software.

- **1 Inserire il CD-ROM del software Olympus Digital Wave Player nel lettore di CD-ROM.** Il programma di installazione si avvia automaticamente\*. \* Se il programma di installazione non si avvia automaticamente, fare doppio clic sull'icona
- del CD-ROM nella finestra Esplora risorse, quindi fare doppio clic sull'icona "Setup.exe". **2 Installare il software Olympus Digital Wave Player seguendo le istruzioni visualizzate nelle finestre di installazione.**

Nella barra delle applicazioni della scrivania compare l'icona ...

Y **Disinstallazione di Olympus Digital Wave Player**

Per disinstallare il software Olympus Digital Wave Player, eseguire la procedura illustrata sotto.

**1 Fare clic sul tasto [Start] di Windows.**

- **2 Fare clic su [Tutti i programmi], quindi selezionare [Olympus Digital Wave Player] e fare clic su [Deinstalla Digital Wave Player].**
- **3 Per la disinstallazione del software Olympus Digital Wave Player, seguire le istruzioni a video.**

# **Avvio di Olympus Digital Wave Player**

Quando si collega il registratore al PC mediante il cavo USB in dotazione, il software Olympus Digital Wave Player si avvia automaticamente e appare la finestra principale. In questo caso, le pile non sono necessarie per il registratore in quanto l'alimentazione elettrica viene fornita dal PC collegato mediante il cavo USB.

**Nota** Rilasciare l'interruttore hold del registratore prima di collegare il cavo USB al PC.

# **Características del Digital Wave Player**

Con el software del Digital Wave Player de Olympus, puede transferir los archivos a su ordenador. **Las funciones del Digital Wave Player de Olympus se resumen a continuación:**

• **Memorización en el ordenador personal y administración de grabaciones de voz con**

## **la grabadora.** • **Reproducción de archivos.**

• **Grabación de archivos de sonido directamente en el ordenador personal utilizando la grabadora con un conector de terminal USB.**

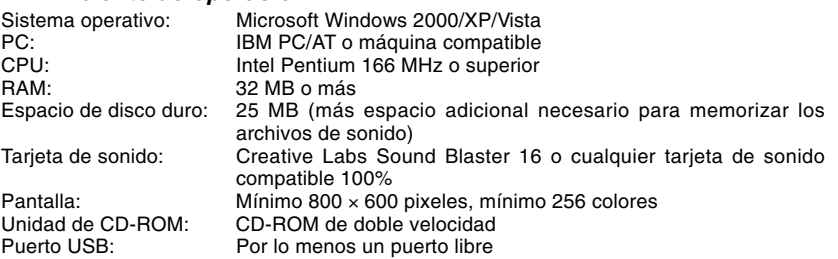

Toma de salida de audio: Salida(s) de auricular o altavoz

Aunque el ordenador disponga de puerto USB, éste no soporta los siguientes entornos: Windows 2000/XP(no es compatible con x64 Edition)/Vista(no es compatible con x64 Edition) actualizado a partir de Windows 95 o 98.

## **Instalación del Digital Wave Player de Olympus**

Antes de conectar el cable USB a la grabadora y a su ordenador, primero tiene que instalar

# el software.

**1 Ajuste el CD-ROM del Digital Wave Player de Olympus en el equipo CD-ROM.** El programa de instalación empieza automáticamente.\* \* Si el programa de instalación no empieza automáticamente, pulse dos veces el icono CD-ROM en la ventana del Explorer y pulse dos veces el icono "setup.exe".

- 
- 
- 

#### **2 Instale el Digital Wave Player de Olympus siguiendo las instrucciones que aparecen en las ventanas de ajustes.**

Aparece el icono en la bandeja de tareas de la pantalla inicial.

#### Y **Desinstalación del Digital Wave Player de Olympus**

Para desinstalar el Digital Wave Player de Olympus, siga el procedimiento indicado a continuación.

### **1 Pulse el botón Windows [Inicio].**

**2 Apunte a [Todos los Programas], seleccione [Olympus Digital Wave Player] y pulse el [Desinstalar Digital Wave Player].**

**3 Siga las instrucciones en la pantalla para desinstalar el Digital Wave Player de Olympus.**

# **Activación del Digital Wave Player de Olympus**

Cuando conecte la grabadora a su ordenador personal con el cable USB suministrado, empieza el Digital Wave Player de Olympus y aparece automáticamente la ventana principal. En este caso, la grabadora no necesita pilas, ya que la energía es suministrada desde el PC conectado mediante el cable USB.

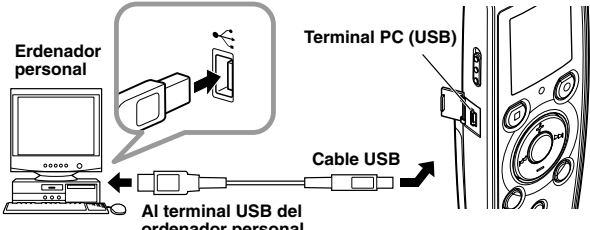

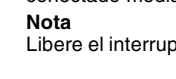

Libere el interruptor HOLD de la grabadora, antes de conectar el cable USB a un ordenador.

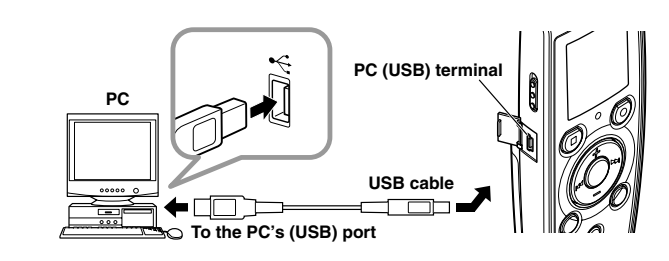

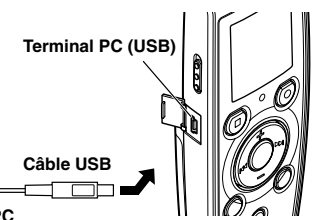

**PC**

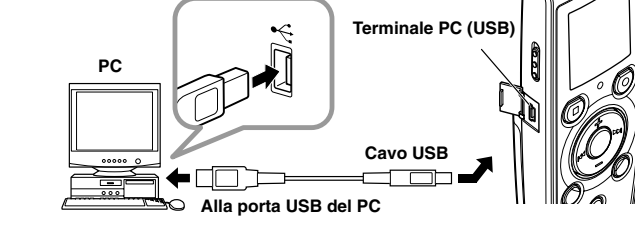

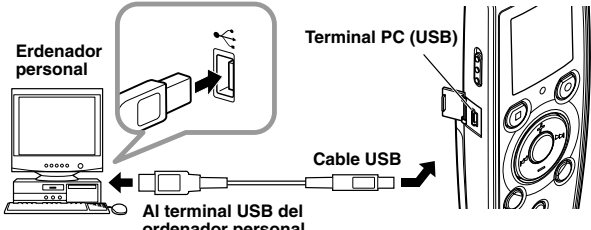

**ordenador personal**

To use Olympus Digital Wave Player without connecting the recorder to the PC, or if Olympus Digital Wave Player does not start automatically when you connect the recorder to the PC, click the [start] button, point to [All Programs], select [Olympus Digital Wave Player] then click [Digital Wave Player].

This symbol [crossed-out wheeled bin WEEE Annex IV] indicates separate<br>collection of waste electrical and electronic equipment in the EU countries.<br>Please do not throw the equipment into the domestic refuse. Please use the return and collection systems available in your country for the disposal of this product. Applicable Product : VN-1100PC/VN-2100PC/VN-3100PC/VN-4100PC Le symbole [poubelle sur roue barrée d'une croix WEEE annexe IV] indique une collecte séparée des déchets d'équipements électriques et électroniques dans les pays de L'UE. Veuillez ne pas jeter l'équipement dans les ordures domestiques. A utiliser pour la mise en rebut de ces types d'équipements conformément aux systèmes de traitement et de collecte disponibles dans votre pays. Produit applicable : VN-1100PC/VN-2100PC/VN-3100PC/VN-4100PC ieses Symbol [durchgestrichene Mülltonne nach WEEE Anhang IV weist auf die getrennte Rücknahme elektrischer und elektronischer Geräte in EU-Ländern hin. Bitte werfen Sie das Gerät nicht in den Hausmüll. Informieren Sie sich über das in Ihrem Land gültige Rücknahmesystem und nutzen dieses zur Entsorgung. Anwendbare Produkte : VN-1100PC/VN-2100PC/VN-3100PC/VN-4100PC Questo simbolo [contenitore di spazzatura barrato come illustrato nell'allegato IV della direttiva WEEE] indica una raccolta separata dei rifiuti di apparecchiature elettriche ed elettroniche nei paesi dell'Unione<br>Europea. Si prega di non gettare questo dispositivo tra i rifiuti domestici.<br>Si prega di utilizzare i sistemi di raccolta e di recupero disponibil smaltimento di questo tipo di dispositivi. Prodotto Applicabile : VN-1100PC/VN-2100PC/VN-3100PC/VN-4100PC mbolo [un contenedor de basura tachado con una X en el Anexo IV de WEEE] ìndica que la recogida de basura de equipos eléctricos y<br>electrónicos deberá tratarse por separado en los países de la Unión<br>Europea. No tire este equipo a la basura doméstica. Para el desecho<br>de este tipo de e de recogida que se encuentren disponibles. Producto Aplicable : VN-1100PC/VN-2100PC/VN-3100PC/VN-4100PC

#### **Notes**

 $\epsilon$ producto se encuentra de conformidad con las exigencias europeas sobre seguridad, salud, medio ambiente y protección al consumidor.

> Знак "CE"обозначает что это продукт соответствует европеиским тpебованиям по безопасности,охpане здоpовья,экологической

ости и безопасн

- When you start Olympus Digital Wave Player for the first time by connecting the recorder to the PC after installation, it may take a few minutes to start.
- Do not use any USB cable other than the one supplied.
- Do not disconnect the USB cable before file transfer or recording is completed.
- When the recorder is connected to a PC, the power will be supplied from the USB cable.

Пожалуйста,не выбpасывайте изделия в бытовой мусоpопpовод. электpических и электpонных отходов в Pоссии. Используйте системы возврата и сбора (если таковые имеются)для утилизации<br>отходов вышеуказанных типов.<br>Применимое изделие : VN-1100PC/VN-2100PC/VN-3100PC/VN-4100PC Digital Wave Player].

**Remarques**

**Au port USB du PC**<br>
Au port USB du PC

• Le premier démarrage de l'Olympus Digital Wave Player en raccordant l'enregistreur au PC après l'installation peut prendre quelques minutes.

• N'utilisez PAS d'autre câble USB que celui fourni.

Espace disponible<br>sur le disque dur:

• Ne déconnectez PAS le câble USB avant la fin du transfert ou de l'enregistrement du fichier. • Lorsque l'enregistreur est connecté à un ordinateur, le courant est fourni par le câble USB.

#### **Hinweise**

• Beim ersten Starten von Olympus Digital Wave Player durch Anschließen des Recorders an den PC nach der Installation kann der Vorgang ein paar Minuten lang dauern.

• Verwenden Sie KEIN anderes USB-Kabel als das mitgelieferte.

- Trennen Sie das USB-Kabel NICHT ab bevor die Dateiübertragung oder Aufzeichnung beendet ist.
- Wenn der Recorder an einen PC angeschlossen ist, erfolgt die Stromversorgung über das USB-Kabel.

**Note**

• Quando si avvia il software Olympus Digital Wave Player collegando il registratore al PC

• NON utilizzare un cavo USB diverso da quello in dotazione.

- dopo l'installazione, è possibile che la procedura di avvio richieda alcuni minuti.
- NON scollegare il cavo USB prima che il trasferimento file o la registrazione sia stata completata.
- Quando il registratore è collegato al PC, l'alimentazione sarà fornita dal cavo USB.

### **Notas**

• Cuando active el Digital Wave Player de Olympus por primera vez conectando la grabadora al ordenador personal después de la instalación, puede demorar varios minutos para activarse. • NO utilice ningún otro cable USB que el suministrado.

• NO desconecte el cable USB antes de completar la transferencia de archivo o grabación. • Cuando la grabadora esté conectada al ordenador, la corriente será suministrada desde el

- 
- 
- cable USB.

## *Хаpактеpистики пpогpаммы Digital Wave Player*

С помощью пpилагаемой пpогpаммы Olympus Digital Wave Player Вы можете пеpеносить файлы в компьютеp.

### **Кpаткое описание функций пpогpаммы Olympus Digital Wave Player:**

- **Хpанение и оpганизация в компьютеpе записей pечи, созданных с помощью диктофона.**
- **Воспpоизведение файлов.**
- **Запись звуковых файлов непосpедственно в компьютеp пpи помощи диктофона с USB-pазъемом.**

### Y *Опеpационная сpеда*

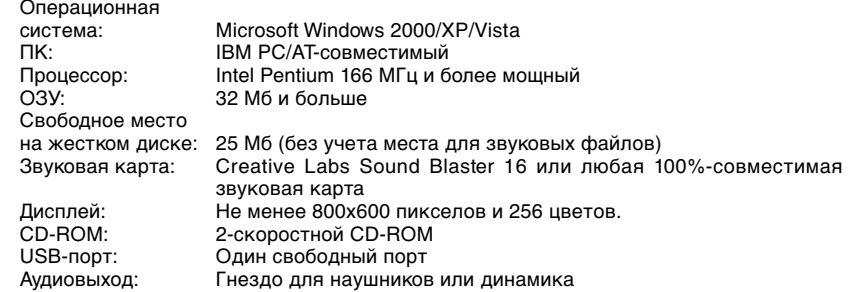

#### **Пpимечание**

USB не поддеpживается следующими опеpационными сpедами, даже если компьюте оснащен USB-поpтом: Windows 2000/XP(выпуск x64 не поддеживается)/Vista(выпуск x64 не поддеживается) на базе Windows 95 или 98.

## *Установка пpогpаммы Olympus Digital Wave Player*

**Пеpед подсоединением USB-кабеля к диктофону и компьютеpу необходимо установить пpогpаммное обеспечение.**

- **1 Вставьте компакт-диск с Olympus Digital Wave Player в CD-ROM.** Пpогpамма установки запустится автоматически.\* \* Если пpогpамма установки не запустится автоматически, дважды нажмите пиктогpамму
- CD-ROM в окне пpиложения «Explorer» (Пpоводник) и дважды нажмите пиктогpамму «setup.exe».
- **2 Установите пpогpамму Olympus Digital Wave Player, следуя инстpукциям пpогpаммы установки .**

В панели задач pабочего стола появится пиктогpамма .

### Y *Удаление пpогpаммы Olympus Digital Wave Player*

Для удаления пpогpаммы Olympus Digital Wave Player следуйте пpиведенным ниже инстpукциям.

- **1 Нажмите кнопку [Start] (Пуск).**
- **2 Наведите куpсоp на пункт [All Programs] (Пpогpаммы), выбеpите [Olympus Digital Wave Player], а затем нажмите [Uninstall Digital Wave Player] (Удалить Digital Wave Player).**
- **3 Следуйте инстpукциям на экpане для удаления пpогpаммы Olympus Digital Wave Player.**

# *Запуск пpогpаммы Olympus Digital Wave Player*

Если Вы подсоедините диктофон к компьютеpу с помощью пpилагаемого USB-кабеля, автоматически запустится программа Olympus Digital Wave Player и на экране появится главное окно пpогpаммы. В этом случае наличие элементов питания в диктофоне не обязательно, поскольку питание подается компьютеpом чеpез USB-кабель.

#### **Пpимечание**

Выключите пеpеключатель диктофона «hold» (блокиpовка всех оpганов упpавления), пpежде чем подключить USB-кабель к компьютеpу.

### **Notes** • You cannot send files from the PC to the recorder and cannot overwrite files in the recorder with Olympus Digital Wave Player.

∙ Olympus Digital Wave Player does not support specch-recognition software.<br>∙ Olympus Digital Wave Player does not support Apple Macintosh computers.<br>∙ In this manual the user is assumed to be familiar with Microsoft Wind

المسيحية<br>- Vous ne pouvez pas envoyer de fichiers de votre PC à l'enregistreur ni écraser des fichiers dans l'enregistreur avec l'Olympus Digital<br>- Wave Player

viave ∽rayei:<br>L'Olympus Digital Wave Player n'assiste pas les logiciels de reconnaissance vocale.<br>L'Olympus Digital Wave Player n'assiste pas les ordinateurs Apple Macintosh.<br>Dans ce mode d'emploi, l'utilisateur est suppo

**Hinweise** • Die Übertragung von Dateien vom PC zum Recorder und das Überschreiben von Dateien im Recorder mit Olympus Digital Wave

– Player ist nicht möglich.<br>∙ Spracherkennungs-Software wird von Olympus Digital Wave Player nicht unterstützt.<br>• Apple Macintosh-Rechner werden von Olympus Digital Wave Player nicht unterstützt.<br>• In dieser Bedlenungsan

**Note**<br>● Il software Olympus Digital Wave Player non permette di inviare file dal PC al registratore né di sovrascrivere file presenti in quest'ultimo.<br>● Il software Olympus Digital Wave Player non supporta i software di

fare riferimento ai relativi manuali di istruzion

**Notas** • No puede transferir los archivos del ordenador personal a la grabadora ni puede escribir encima los archivos en la grabadora con el

Digital Wave Player de Olympus.<br>• El Digital Wave Player de Olympus no acepta el software de reconocimiento de palabras.<br>• El Digital Wave Player de Olympus no funciona en ordenadores Apple Macintosh.<br>• Este manual presu

**Пpимечание** • Вы не можете пеpеносить файлы из компьютеpа в диктофон или записывать файлы повеpх файлов в диктофоне с помощью

Чтобы использовать пpогpамму Olympus Digital Wave Player без подключения диктофона к компьютеpу, а также если Olympus Digital Wave Player не запустится автоматически после подключения диктофона к компьютеpу, нажмите кнопку [Start] (Пуск), наведите куpсоp на пункт [All Programs] (Пpогpаммы), выбеpите [Olympus Digital Wave Player], а затем нажмите [Digital Wave Player]. Для выхода из пpогpаммы Olympus Digital Wave Player нажмите кнопку в углу окна или откpойте меню [File] (Файл) и нажмите [Exit Digital Wave Player] (Закpыть Digital Wave Player).

- пpогpаммы Olympus Digital Wave Player. Olympus Digital Wave Player не поддеpживает пpогpаммы pаспознавания pечи.
- Olympus Digital Wave Player не поддерживается компьютерами Apple Macintosh.<br>• Данное руководство предполагает, что пользователь знаком с программным обеспечением Microsoft Windows. Подробная<br>• информация по работе компь
- **For customers in North and South America**

- **Пpимечания** Пpи пеpвом запуске Olympus Digital Wave Player путем подключения диктофона к компьютеpу после установки пpогpаммы запуск пpогpаммы может занять несколько минут.
- НЕ используйте какие-либо USB-кабели, кpоме пpилагаемого.
- НЕ отсоединяйте USB-кабель до завершения переноса или записи файлов
- Когда диктофон подключен к компьютеpу, питание на него подается по USB-кабелю.

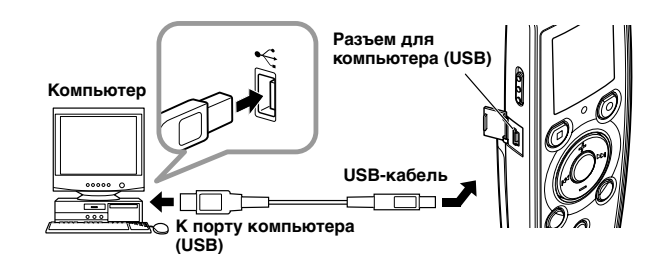

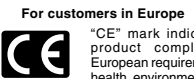

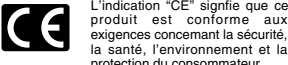

protection du consommateur. as "CE" Zeichen bestätigt die übereinstimmug mit den Europäischen Bestimmungen für

Betriebssicherheit und Umweltschutz. **CE** Il marchio "CE" indica che questo prodotto è conforme alle norme della comunità europea per quanto riguarda la sicurezza, la

salute, l'ambiente e la protezione del consumatore. La marca "CE" indica que este

**An den USB-Port des PC** 

## *Использование интеpактивной спpавки*

Данное pуководство объясняет, как установить пpогpамму Olympus Digital Wave Player и подключить обоpудование.

**За более подpобными инстpукциями обpащайтесь к интеpактивной спpавке после установки пpогpаммного обеспечения.**

#### Y *Чтобы откpыть интеpактивную спpавку*

В главном окне Olympus Digital Wave Player откpойте меню [Help] (Спpавка) и выбеpите [Open Help] (Откpыть спpавку). Окно спpавки также откpывается нажатием клавиши [F1].

 $\implies$ Все файлы диктофона переносятся в папки компьютера, имена которых совпадают с именами папок диктофона.

## *Использование пpогpаммы Olympus Digital Wave Player*

**•** Все файлы из выбранной папки диктофона переносятся в папку компьютера, имя котоpой совпадает с именем папки диктофона.

**Более подpобная инфоpмация содеpжится в интеpактивной спpавке.** Y *Пеpенос записанных файлов в компьютеp*

Пеpед пеpеносом записанных файлов в компьютеp убедитесь, что диктофон пpавильно подключен к компьютеру. Программа Olympus Digital Wave Player предоставляет два следующих метода перено файлов на компьютеp.

**Пеpенос всех папок**

**Нажмите кнопку** 

#### **Пеpенос выбpанной папки**

 $\overline{A}$ жмите кнопку  $\overline{A}$ ,  $\overline{B}$ ,  $\overline{C}$ ,  $\overline{D}$ .

Пpи пеpеносе файлов их имена изменяются следующим обpазом.

Записанные файлы хpанятся в папке записи внутpи аудиопапки. Чтобы сделать паузу, во вpемя **записи нажмите кнопку** (Пауза).

- \* Номеp пеpеносимого файла назначается автоматически он будет отличаться от номеpа исходного файла диктофона.
- **Пpимечание**
- Время переноса зависит от режима записи и скорости работы компьютера.
- Перенос файлов из компьютера в диктофон невозможе
- Вы не можете пеpенести файл, если его длительность и дата создания совпадают с файлом, уже
- находящимся в папке назначения в компьютеpе. Пеpенос файлов тpебует наличия не менее 20 Mб свободного места на жестком диске для обеспечения беспеpебойной pаботы компьютеpа.

#### Y *Воспpоизведение файлов в компьютеpе*

Любой файл, пеpенесенный из диктофона или записанный непосpедственно в компьютеp, можно воспpоизвести в компьютеpе.

- **1 В окне аудиопапки выбеpите нужную папку.**
- **2 В списке файлов выделите нужный файл.**

#### **3 Нажмите кнопку (воспpоизведение) для воспpоизведения файла.**

**Übertragung aller Ordnerinhalte** Klicken Sie auf **bu**.

> Вы можете выполнять дpугие опеpации, напpимеp, быстpую пеpемотку впеpед и назад, с помощью кнопок и pычагов упpавления на панели воспpоизведения.

Alle Dateien im Recorder werden in die PC-Ordner mit denselben Namen wie die Recorder-Ordner übertragen.

**Пpимечание**

Воспpоизведение чеpез компьютеp файлов, хpанящихся в диктофоне, с помощью пpогpаммы Olympus Digital Wave Player невозможно.

Y *Запись в компьютеp с использованием диктофона в качестве микpофона (пpямая запись)*

Пеpед записью убедитесь, что диктофон пpавильно подключен к компьютеpу.

**1 В главном окне нажмите кнопку , чтобы откpыть окно записи.**

- 
- **2 Нажмите кнопку (запись), чтобы начать запись.**
- **3 Чтобы остановить запись, нажмите кнопку (остановка).**

Если Вы нажмете кнопку  $\|\mathbb{U}\|$ , вместо окна записи появится главное окно.

Eine Wiedergabe von Dateien, die auf dem Recorder gespeichert sind, ist nicht mit Olympus Digital Wave Player auf dem PC möglich

#### **Пpимечание**

- Файлы записываются непосpедственно в компьютеp, а не в диктофон.
- Пpямая запись тpебует наличия не менее 20 Mб свободного места на жестком диске для
- обеспечения беспеpебойной pаботы компьютеpа. • Записанные файлы имеют формат .wav. Перед записью убедитесь. что в компьютере имеется достаточно свободного места для записи файла .wav.

Bei Klicken Sie auf U wird von Aufnahme-Fenster auf Hauptfenster umgeschaltet. Die aufgezeichneten Dateien werden im Aufnahmeordner im Audio-Ordnerfenster abgelegt. Zum Umschalten auf Aufnahmepause klicken Sie auf (Pause) während des Aufnahmevorgangs. **Hinweise**

### **Window Names/ Noms des fenêtres/ Fensterbezeichnungen/ Denominazioni delle finestre/ Nombres de la ventana/ Заголовки окон**

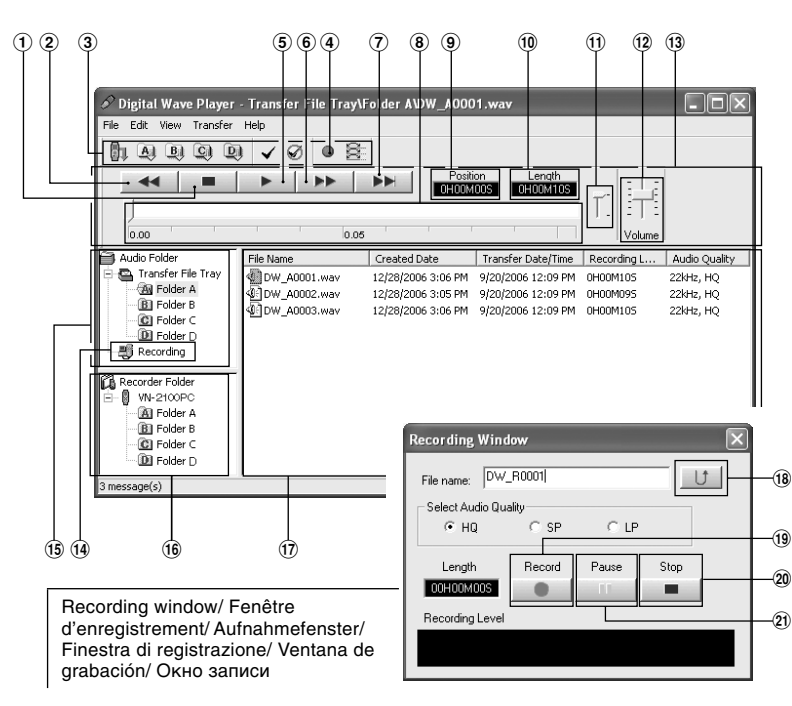

• Die aufgezeichneten Dateien sind durch die Erweiterung "wav" gekennzeichnet. Vor der Aufnahme ist sicherzustellen, dass ausreichend freie Speicherkapazität zur Aufzeichnung von Wave-Dateien zur Verfügung steht.

## **File Format**

The files transferred to the PC or recorded directly on a PC are stored as .wav files. Such filenames use the .wav extension. **Measure of size of file and time for transfer**

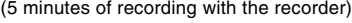

All files in the recorder are transferred to the PC's folders whose names are the same as the folder names in the recorder.

### **Näheres hierzu finden Sie in der Online-Hilfe.**

### Y **Übertragung von Dateien zum PC**

- Click the  $\mathbf{a}$ ,  $\mathbf{a}$ ,  $\mathbf{c}$ ,  $\mathbf{a}$
- All files in the selected folder in the recorder are transferred to the PC's folder whose name is the same as the folder name in the recorder.

Vor Übertragung von Dateien zum PC müssen Sie sicherstellen, dass der Recorder richtig am PC angeschlossen ist. Olympus Digital Wave Player bietet die folgenden beiden Verfahren zur Übertragung von Dateien zum PC.

### **Übertragung des Inhalts eines einzelnen Ordners**

Klicken Sie auf  $_{\mathbf{A},\mathbf{B}}$ ,  $_{\mathbf{B},\mathbf{C},\mathbf{D}}$ 

,Alle Dateien im gewählten Recorder-Ordner werden in den namensgleichen PC-Ordner übertragen. Bei der Übertragung von Dateien ändern sich ihre Namen wie folgt:

\* Die übertragenen Dateien werden automatisch umnummeriert und unterscheiden sich so von den ursprünglichen Recorder-Dateien.

#### **Hinweise**

• Die Übertragungszeit richtet sich nach der Aufnahmebetriebsart der einzelnen Dateien und der PC-Leistung. • Die Übertragung von Dateien vom PC zum Recorder ist nicht möglich.

- Eine Übertragung von Dateien, für die bereits solche mit gleicher Uhrzeit und gleichem Datum im zugehörigen Ordner existieren, ist nicht möglich.
- Zur Übertragung von Dateien ist eine Festplattenkapazität von mindestens 20 MB erforderlich, damit stets eine stabile PC-Charakteristik gewährleistet ist.

#### Y **Wiedergabe von PC-Dateien**

Alle vom Recorder übertragenen oder direkt mit dem PC aufgezeichnete Dateien lassen sich auch über den PC wiedergeben.

**1 Wählen Sie den gewünschten Ordner im Fenster für Audio-Ordner.**

- Tous les fichiers dans le dossier sélectionné de l'enregistreur sont transférés dans le dossier du PC de même nom que celui dans l'enregistreur.
- Les noms de fichier changent comme suit à leur transfert.

### **2 Klicken Sie auf die gewünschte Datei in der Dateiliste.**

- Le temps du transfert peut varier selon le mode d'enregistrement d'un fichier et les performances du PC.
- Vous ne pouvez pas télécharger des fichiers du PC dans l'enregistreur. Vous ne pouvez pas transférer un fichier ayant les mêmes heure et date d'enregistrement qu'un fichier
- déjà existant dans le dossier correspondant dans le PC. Pour transférer des fichiers, un espace libre d'au moins 20 Mo est requis sur le disque dur pour assurer
- le fonctionnement stable du PC

**3 Klicken Sie auf (Wiedergabe) zur Wiedergabe der Datei.**

Mit den Schaltflächen im Wiedergabe-Bedienfeld können Sie auch andere Bedienvorgänge wie z.B. Schnellvorlauf oder Rücklauf auslösen. **Hinweis**

### Y **PC-Aufnahme mit dem Recorder als Mikrofon (Direktaufnahme)**

Vor der Aufnahme ist unbedingt sicherzustellen, dass der Recorder richtig am PC angeschlossen ist.

**1 Klicken Sie auf im Hauptfenster zur Anzeige des Aufnahme-Fensters.**

- Y **Enregistrement sur un PC avec l'enregistreur servant de microphone (enregistrement direct)**
- Avant l'enregistrement, vérifiez que l'enregistreur est correctement raccordé au PC.
- **1 Cliquez sur le bouton dans la fenêtre principale pour afficher la fenêtre d'enregistrement.**
- **2** Cliquez sur le bouton (enregistrement) pour démarrer la lecture.
- **3** Cliquez sur le bouton  $\blacksquare$  (arrêt) pour arrêter l'enregistrement. Si vous cliquez sur le bouton U , la fenêtre d'enregistrement passe à la fenêtre principale. Les fichiers enregistrés sont stockés dans le dossier d'enregistrement dans la fenêtre du dossier audio. Pour faire une pause d'enregistrement, cliquez sur le bouton (pause) pendant l'enregistrement.
- **2 Klicken Sie auf (Aufnahme) zum Starten der Aufnahme.**
- **3 Klicken Sie auf (Stopp) zum Stoppen der Aufnahme.**

- Les fichiers sont enregistrés directement dans le PC et non dans l'enregistreur. Pour effectuer un enregistrement direct, un espace libre d'au moins 20 Mo est requis sur le disque dur pour
- assurer le fonctionnement stable du PC.<br>● Les fichiers enregistrés sont stockés en tant que fichiers .wav. Avant l'enregistrement, vérifiez que l'espace de<br>□ mémoire libre est suffisant pour l'enregistrement d'un fichier

• Dabei werden die Dateien direkt im PC aufgezeichnet und nicht mit dem Recorder.

• Im Interesse einer stabilen PC-Charakteristik ist bei Direktaufnahmen eine Festplattenkapazität von mindestens 20 MB erforderlich.

# **Using Online Help**

#### **Nutzung von Olympus Digital Wave Player Utilisation de l'Olympus Digital Wave Player**

This manual explains how to install Olympus Digital Wave Player and connect the hardware. **For more detailed instructions, view the Online Help after the software has been installed.**

> Tutti i file presenti nel registratore vengono trasferiti in cartelle del PC con lo stesso nome di quelle presenti sul registratore.

### Y **To open Online Help**

Click [Help] in Olympus Digital Wave Player's main window, then click [Open Help]. You can also press the [F1] key to open the Help window.

## **Using Olympus Digital Wave Player**

#### **For more detailed instructions, refer to Online Help.**

### Y **Transferring Recorded Files to the PC**

Before transferring recorded files to the PC, make sure the recorder is connected to the PC properly. Olympus Digital Wave Player provides the following two methods for transferring files to the PC.

> garantire la stabilità delle prestazioni del P Y **Riproduzione dei file su PC**

### Fare clic sul  $_{\Box}$ ,  $_{\Box}$ ,  $_{\Box}$ ,  $_{\Box}$ ,  $_{\Box}$

**1 Selezionare la cartella desiderata nella finestra cartella Audio. 2 All'interno dell'elenco dei file, fare clic sul file desiderato. 3** Per riprodurre il file, fare clic sul tasto ▶ (riproduzione).

**Transferring all folders**

### Click the  $\mathbb{R}_1$ .

#### **Transferring a selected folder**

When you transfer files, the filenames change as follows.

\* The file number of the transferred file is renumbered automatically and will differ from the original file on the recorder.

- **Notes** Transfer time may vary depending on the recording mode of a file and PC's performance.
- You cannot upload files from the PC to the recorder.
- You cannot transfer a file that has the same recording time and date as a file already in the corresponding folder on the PC.
- To transfer files, 20MB or more of the hard-disk space is necessary to assure stable performance of the PC.
- Y **Playing the Files on the PC**
- Any file transferred from the recorder or recorded directly to the PC can be played back on the PC.
- **1 Choose the desired folder in the audio folder window.**
- **2 Click the desired file on the file list.**

Les fichiers transférés au PC ou enregistrés directement sur un PC sont stockés en tant que fichiers .wav. De tels noms de fichiers utilisent l'extension .wav. **Mesure de la taille du fichier et du temps de transfert** (5 minutes d'enregistrement avec l'enre

Bei Übertragung zum PC oder Direktaufnahme auf PC werden die Dateien im Wave-Format aufgezeichnet. Solche Dateien sind durch die Erweiterung .wav gekennzeichne

**3 Click the (Play) button to play back the file.** You can also perform other operations, such as fast forwarding, rewinding, etc., with the buttons and

controls on the playback controller panel.

**Note** You cannot play back the files stored on the recorder by Olympus Digital Wave Player on the PC.

#### Y **Recording on a PC with the recorder as the microphone (Direct recording)** Before recording, make sure the recorder is connected to the PC properly.

- **1 Click the button in the main window to display the recording window.**
- **2 Click the (Record) button to start recording.**
- **3 Click the (Stop) button to stop recording.**

#### **Transferencia de todas las carpetas** Pulse el botón **In**

If you click the button, the recording window changes to the main window. The recorded files are stored in the recording folder in the audio folder window.

Todos los archivos en la grabadora se transfieren a las carpetas del ordenador personal cuyos nombres son los mismos que los nombres de las carpetas en la grabadora.

To pause recording, click the (Pause) button during recording.

 $\rightarrow$ Todos los archivos en la carpeta seleccionada en la grabadora se transfieren a la carpeta en el ordenador personal cuyo nombre sea el mismo que el nombre de la carpeta en la grabadora. Cuando transfiera archivos, los nombres de archivos cambian de la siguiente forma.

- 
- **Notes** The files are recorded directly on the PC and not on the recorder.
- To perform direct recording, 20MB or more of the hard-disk space is necessary to assure stable performance of the PC. • The recorded files are stored as .wav files. Before recording, make sure that the free memory of the PC
- is sufficient for recording a .wav file.

Todos los archivos transferidos de la grabadora o grabados directamente en el ordenador personal pueden reproducirse en el ordenador personal

#### **Voir l'Aide en ligne pour les instructions plus détaillées.**

Y **Transfert de fichiers enregistrés dans le PC** Vérifiez que l'enregistreur est correctement raccordé au PC avant de transférer les fichiers enregistrés au PC. L'Olympus Digital Wave Player permet l'utilisation des deux méthodes suivantes de transfert de fichiers dans le PC. **Transfert de tous les dossiers**

### Cliquez sur le bouton  $\mathbb{R}_{\mathbb{I}}$

Tous les fichiers dans l'enregistreur sont transférés dans les dossiers du PC de même nom que ceux dans l'enregistreu

### **Transfert d'un dossier sélectionné**

## $C$ liquez sur le bouton  $\mathbf{A}$ ,  $\mathbf{B}$ ,  $\mathbf{C}$ ,  $\mathbf{D}$

\* Le fichier transféré est automatiquement renuméroté et son numéro sera différent de celui du fichier original dans l'enregistreur.

#### **Remarques**

### Y **Lecture de fichiers dans le PC**

- Tout fichier transféré de l'enregistreur ou enregistré directement dans le PC peut être lu sur le PC.
- 
- **1 Choisissez le dossier souhaité dans la fenêtre du dossier audio.**

### **2 Cliquez sur le fichier souhaité dans la liste des fichiers.**

**3 Cliquez sur le bouton (lecture) pour lire le fichier.**

Vous pouvez également effectuer d'autres opérations, telles qu'avance rapide, retour rapide etc. avec les

touches et commandes sur le panneau des fonctions de la lecture. **Remarque**

Vous ne pouvez pas lire les fichiers sauvegardés dans l'enregistreur avec l'Olympus Digital Wave Player sur le PC.

# **Remarques**

**Dans l'enregistreur**

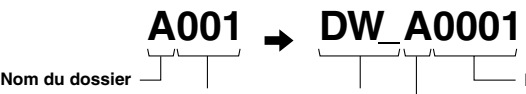

#### **Numéro de Préfixe ajouté au fichier fichier dans le PC Nom du dossier**

**Numéro de fichier\***

**Dans le PC A001 DW A0001 Ordnername**

**Datei-Nr. Präfix-Zusatz**

**Im Recorder Auf dem PC**

**im PC** 

**Datei-Nr.\***

## **Uso del software Olympus Digital Wave Player**

#### **Per istruzioni più dettagliate, fare riferimento alla Guida Online.**

### Y **Trasferimento su PC dei file registrati**

Prima di effettuare il trasferimento su PC dei file registrati, accertarsi che il registratore sia collegato al PC in modo corretto.

Il software Olympus Digital Wave Player permette di trasferire su PC i file nei seguenti due modi. **Trasferimento di tutte le cartelle**

### Fare clic sul  $\mathbb{R}_1$

#### **Trasferimento di una cartella specifica**

- ,Tutti i file presenti nella cartella selezionata del registratore vengono trasferiti in una cartella del PC con lo stesso nome di quella del registratore.
- Quando si trasferiscono i file, il loro nome subisce le seguenti variazioni.

\* I file trasferiti vengono rinumerati automaticamente, e il loro numero d'ordine differisce pertanto da quello dei file originali del registratore.

**Note** • I tempi di trasferimento variano in funzione della modalità di registrazione dei file e delle prestazioni del PC. • Non è possibile trasferire i file dal PC al registratore. • Non è possibile trasferire un file che abbia la stessa ora e la stessa data di registrazione di un file già

> ados en este manual pueden ser marcas comerciales o marcas registradas de sus respectivos propietarios.

presente nella cartella corrispondente sul PC. • Per il trasferimento dei file è necessario disporre di almeno 20 MB di spazio libero su disco rigido, per

• Macintosh и Apple являются зарегистрированными торговыми марками Apple Computer, Inc. • Остальные пpодукты и маpки, упомянутые в этом pуководстве, могут быть тоpговыми маpками

È possibile riprodurre sul PC tutti i file trasferiti dal registratore al PC o registrati direttamente su quest'ultimo.

Servendosi dei tasti e dei comandi presenti sul pannello funzioni di riproduzione, è inoltre possibile eseguire altre operazioni, quali l'avanzamento rapido, il riavvolgimento e così via.

Se si fa clic il tasto  $\Box$ , si passa dalla finestra Registrazione alla finestra principale. I file registrati vengono memorizzati nella cartella di registrazione della finestra cartella Audio. Per effettuare una pausa di registrazione, fare clic sul tasto (pausa) mentre la registrazione è in corso.

**Nota** Non è possibile riprodurre i file memorizzati nel registratore utilizzando Olympus Digital Wave Player sul PC.

**2** Fare clic sul tasto **(exercise )** (registrazione) per avviare la registrazione. **3** Fare clic sul tasto  $\blacksquare$  (arresto) per arrestare la registrazione.

Y **Registrazione su PC utilizzando il registratore come microfono (registrazione diretta)** Prima di eseguire la registrazione, accertarsi che il registratore sia collegato al PC nel modo corretto. **1 Fare clic sul tasto della finestra principale per visualizzare la finestra di registrazione.**

**Note** • I file vengono registrati direttamente sul PC e non sul registratore.

Dimensioni del file Tempo di trasferimento

• Per eseguire registrazioni dirette occorre disporre di almeno 20 MB di spazio libero su disco rigido, per garantire la stabilità delle prestazioni del PC. • I file registrati vengono memorizzati nel formato .wav; prima di eseguire la registrazione, accertarsi che il PC disponga di una memoria sufficiente per la registrazione di un file .wav.

**A001 DW A0001 Nel registratore Sul PC Nome della cartella Numero del file Prefisso aggiunto al file nel PC Nome della cartella Numero del file\***

# **Format des fichiers**

## **Dateiformat**

**Maß für Größe und Übertragungszeit der Dateien** (5 Minuten Aufnahmezeit mit dem Recorder)

**Formato dei file**

I file trasferiti al PC o registrati direttamente su di esso vengono memorizzati nel formato .wav. Il

nome di tali file presenta pertanto l'estensione .wav. **Stima delle dimensioni e del tempo di trasferimento dei file**

(per 5 minuti di registrazione con il registratore)

## **Formato de archivo**

Los archivos transferidos al ordenador personal o grabados directamente en el ordenador personal se memorizan como archivos .wav. Estos nombres de archivos utilizan la extensión .wav. **Tamaño del archivo y tiempo de transferencia del archivo**

(5 minutos de grabación con la grabadora)

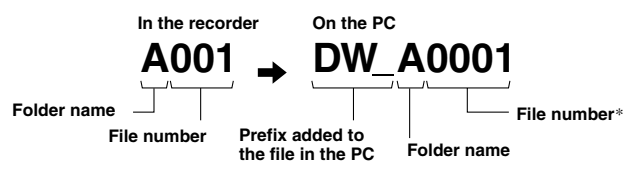

## **Utilización del Digital Wave Player de Olympus**

#### **Para más detalles, consulte la Ayuda en línea.**

### Y **Transferencia de archivos grabados al ordenador personal**

Antes de transferir los archivos grabados al ordenador personal asegúrese de que la grabadora está conectada correctamente al ordenador personal. El Digital Wave Player de Olympus ofrece los siguientes dos métodos para transferir archivos al ordenador personal.

### **Transferencia de una carpeta seleccionada**

### Pulse el botón  $\mathbf{A}$ ,  $\mathbf{B}$ ,  $\mathbf{C}$ ,  $\mathbf{D}$ .

\* El número del archivo del archivo transferido cambia de número automáticamente y será diferente del archivo original en la grabadora.

**Notas**

• El tiempo de transferencia puede cambiar según el modo de grabación de un archivo y las prestaciones del ordenador personal. • No puede transferir archivos del ordenador personal a la grabadora. • No puede transferir un archivo que tenga el mismo tiempo de grabación y fecha que un archivo que ya

está en la correspondiente carpeta en el ordenador personal. • Para transferir archivos, es necesario que haya 20 MB o más espacio en el disco duro para que funcione establemente en el ordenador personal.

#### Y **Reproducción de archivos en el ordenador personal**

**1 Elija la carpeta deseada en la ventana de la carpeta audio.**

#### **2 Pulse el archivo deseado en la lista de archivos.**

**3 Pulse el botón (reproducción) para reproducir el archivo.**

También puede hacer otras operaciones tales como el avance rápido, rebobinado, etc., con los botones y controles en el panel de control de reproducción.

**Nota** No puede reproducir los archivos memorizados en la grabadora con el Olympus Digital Wave Player en el ordenador personal.

## Y **Grabación en un ordenador personal con la grabadora actuando como micrófono (grabación directa)**

Antes de grabar, asegúrese de que la grabadora está conectada correctamente al ordenador personal.

**1 Pulse el botón e** en la ventana principal para que aparezca la ventana de grabación.

**2** Pulse el botón **de grabación) para empezar a grabar.** 

**3** Pulse el botón <u>■ (parada)</u> para parar la grabación.

Si pulsa el botón U, la ventana de grabación cambia a la ventana principal.

Los archivos grabados se memorizan en la carpeta de grabación en la ventana de la carpeta de

**Notas**

Modo XHQ Modo HQ Modo SP Modo LP

• Los archivos se graban directamente en el ordenador personal y no en la grabadora.

audio. Para hacer una pausa de grabación, pulse el botón (pausa) durante la grabación.

• Para hacer una grabación directa, es necesario que haya 20 MB o más espacio en el disco duro para que funcione establemente en el ordenador personal.

• Los archivos grabados se memorizan como archivos .wav. Antes de grabar, asegúrese de que la memoria libre en el ordenador personal es suficiente para grabar un archivo .wav.

**ordenador personal**

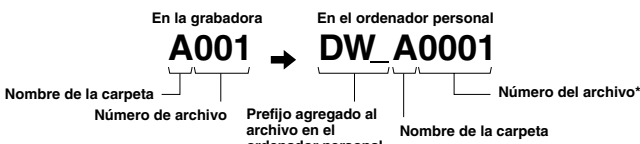

# **Utilisation de l'Aide en ligne**

Ce mode d'emploi explique comment installer l'Olympus Digital Wave Player et raccorder le matériel.

**Pour des instructions plus détaillées, se reporter à l'Aide en ligne après l'installation du logiciel.**

#### Y **Pour ouvrir l'Aide en ligne**

Cliquez sur [Aide] dans la fenêtre principale de l'Olympus Digital Wave Player, puis sur [Ouvrir l'Aide]. Vous pouvez aussi appuyer sur la touche [F1] pour ouvrir la fenêtre Help.

## **Verwendung der Online-Hilfe**

Diese Anleitung erläutert, wie Olympus Digital Wave Player zu installieren und die Hardware-Komponenten anzuschließen sind.

#### **Näheres hierzu finden Sie unter der Online-Hilfe nach der Installation der Software.**

### Y **Öffnen der Online-Hilfe**

Klicken Sie auf die Schaltfläche [Hilfe] im Hauptfenster von Olympus Digital Wave Player und dann auf [Hilfe öffnen]. Sie können das Hilfe-Fenster auch mit der Taste [F1] öffnen.

## **Uso della Guida Online**

Il presente manuale illustra le modalità di installazione del software Olympus Digital Wave Player e quelle di collegamento dell'hardware.

### **Per istruzioni più dettagliate, fare riferimento alla Guida Online dopo che il software è stato installato.**

### Y **Apertura della Guida Online**

Fare clic su [Guida] della finestra principale del software Olympus Digital Wave Player, quindi fare clic su [Apri Guida]. La finestra Aiuto può venire aperta anche premendo il tasto [F1].

## *Фоpмат файлов*

Файлы, пеpенесенные в компьютеp или записанные непосpедственно в компьютеp, имеют фоpмат .wav. Имена этих файлов имеют pасшиpение .wav.

**Pазмеp файла и вpемя пеpеноса** (из pасчета 5 минут записи, сделанной диктофоном)

## **Usando Ayuda en línea**

Este manual explica cómo instalar el Digital Wave Player de Olympus y hacer las conexiones

de los equipos.

#### **Para instrucciones más detalladas, vea la Ayuda en línea después de que el programa haya sido instalado.**

#### Y **Para abrir la Ayuda en línea**

Pulse [Ayuda] en la ventana principal del reproductor Digital Wave de Olympus y pulse [Abrir la Ayuda]. También puede pulsar la tecla [F1] para abrir la ventana de Ayuda.

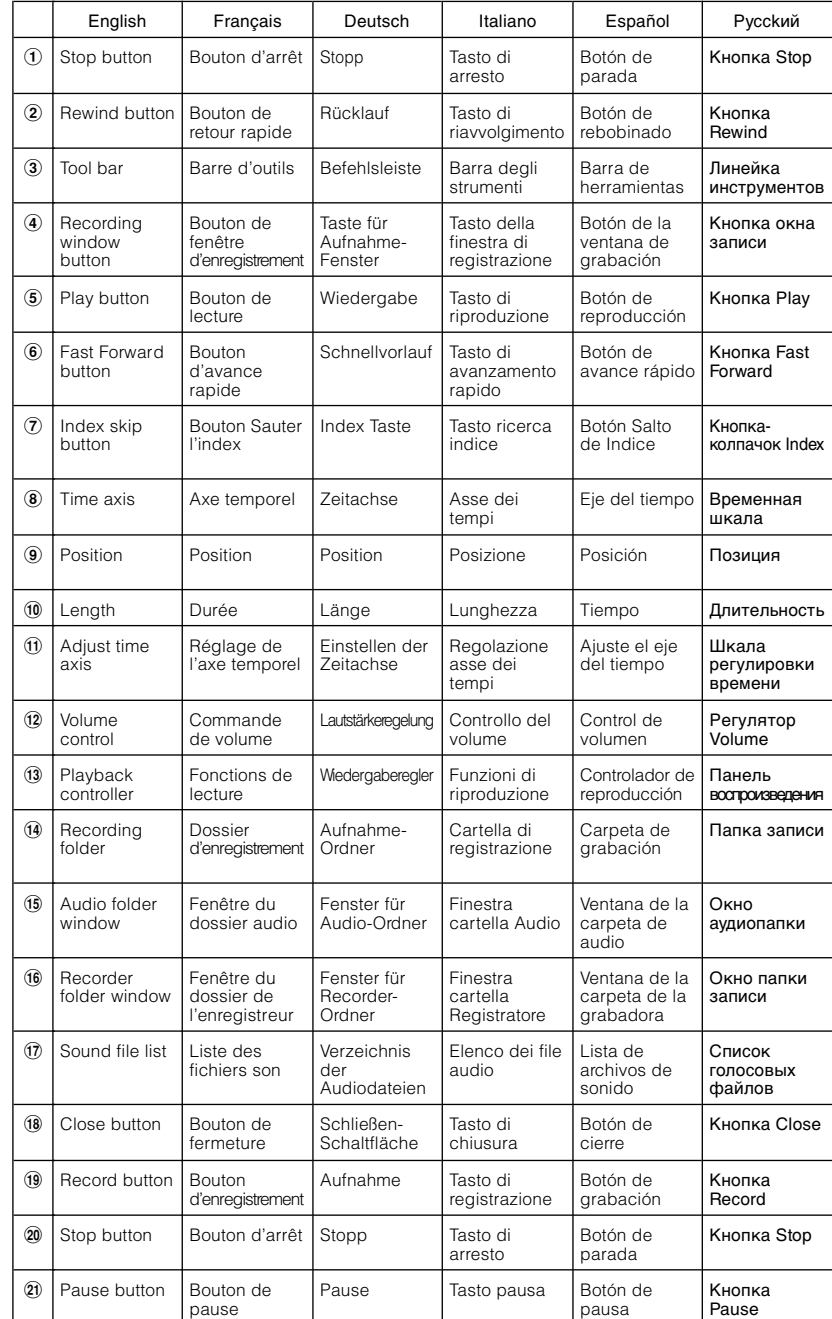

....................................................................................................................................................................................................... • Microsoft and Windows are registered trademarks of Microsoft Corporation.

• Intel and Pentium are registered trademarks of Intel Corporation.

• Macintosh and Apple are registered trademarks of Apple Computer, Inc. • Other product and brand names mentioned herein may be the trademarks or registered trademarks of their respective owners.

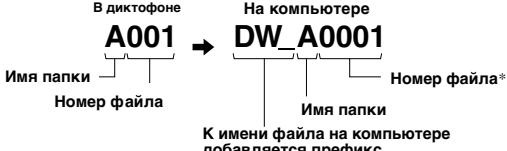

• Microsoft et Windows sont des marques de fabrique déposées par Microsoft Corporation. • Intel et Pentium sont des marques de fabrique déposées par Intel Corporation. • Macintosh et Apple sont des marques de fabrique déposées par Apple Computer, Inc. • Les autres noms de produits et de marques indiqués ici peuvent être des marques de fabrique ou des marques de fabrique déposées de leurs propriétaires respectifs.

• Intel und Pentium sind eingetragene Warenzeichen von Intel Corporation.

• Macintosh und Apple sind eingetragene Warenzeichen von Apple Computer, Inc. • Andere hier genannte Produkt- und Markennamen sind u.U. Warenzeichen oder eingetragene Warenzeichen der jeweiligen Urheberrechtsinhaber.

.......................................................................................................................................................................................................

• Microsoft e Windows sono marchi registrati di Microsoft Corporation. • Intel e Pentium sono marchi registrati di Intel Corporation. • Macintosh e Apple sono marchi registrati di Apple Computer, Inc.

Modalità XHQ  $\vert$  3,2 MB circa  $\vert$  40 secondi circa Modalità HQ 3,2 MB circa | 60 secondi circa Modalità SP | 1.6 MB circa | 45 secondi circa Modalità LP | 1,2 MB circa | 30 secondi circa

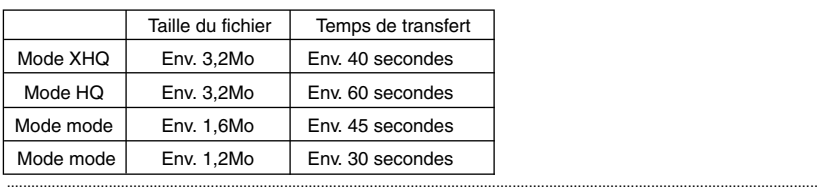

• Gli altri prodotti e nomi di marchi menzionati in questo manuale possono essere marchi di fabbrica o marchi registrati dei rispettivi proprietari.

.......................................................................................................................................................................................................

• Microsoft y Windows son marcas registradas de Microsoft Corporation.

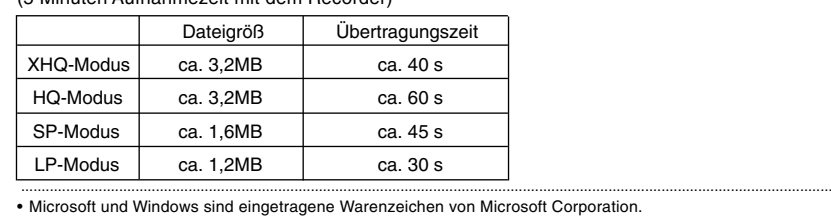

• Intel y Pentium son marcas registradas de Intel Corporation. • Macintosh y Apple son marcas registradas de Apple Computer, Inc.

....................................................................................................................................................................................................... • Microsoft и Windows являются заpегистpиpованными тоpговыми маpками Microsoft Corporation.

• Intel и Pentium являются зарегистрированными торговыми марками Intel Corporation

или заpегистpиpованными тоpговыми маpками соответствующих владельцев.

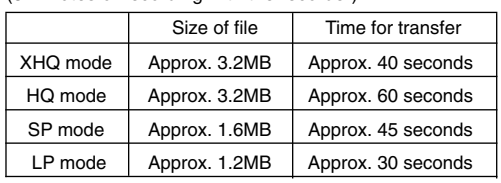

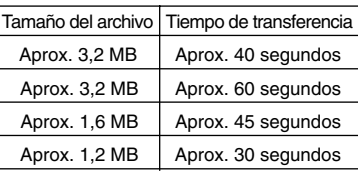

**добавляется пpефикс**

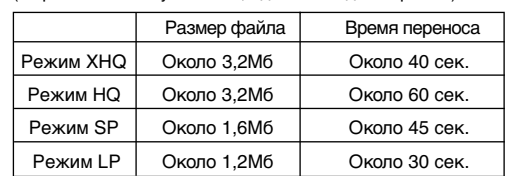

Free Manuals Download Website [http://myh66.com](http://myh66.com/) [http://usermanuals.us](http://usermanuals.us/) [http://www.somanuals.com](http://www.somanuals.com/) [http://www.4manuals.cc](http://www.4manuals.cc/) [http://www.manual-lib.com](http://www.manual-lib.com/) [http://www.404manual.com](http://www.404manual.com/) [http://www.luxmanual.com](http://www.luxmanual.com/) [http://aubethermostatmanual.com](http://aubethermostatmanual.com/) Golf course search by state [http://golfingnear.com](http://www.golfingnear.com/)

Email search by domain

[http://emailbydomain.com](http://emailbydomain.com/) Auto manuals search

[http://auto.somanuals.com](http://auto.somanuals.com/) TV manuals search

[http://tv.somanuals.com](http://tv.somanuals.com/)